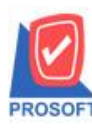

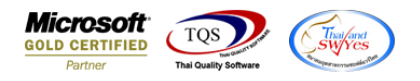

### **ระบบ Accounts Receivable**

- $\blacktriangleright$  หน้าจอติดตามหนี้เพิ่มช่อง วันที่นัดชำระ สามารถ Design เพิ่มเองได้
	- เข้าที่ระบบ Accounts Receivable AR Data Entry ติดตามหน้ี

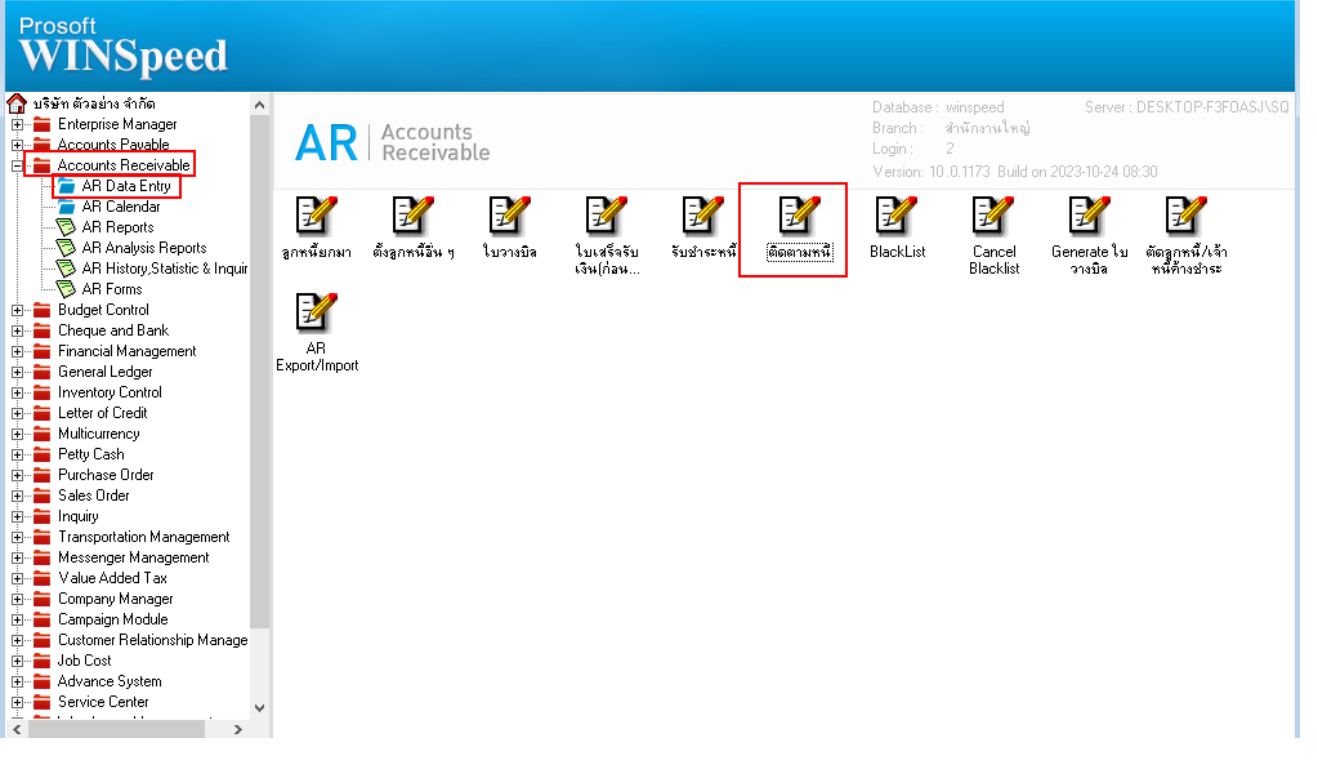

- เลือกฟอร์มติดตามหนี้ จากนั้นทำการ กด Design

#### $\lbrack$  - [ติดตามหนี้]

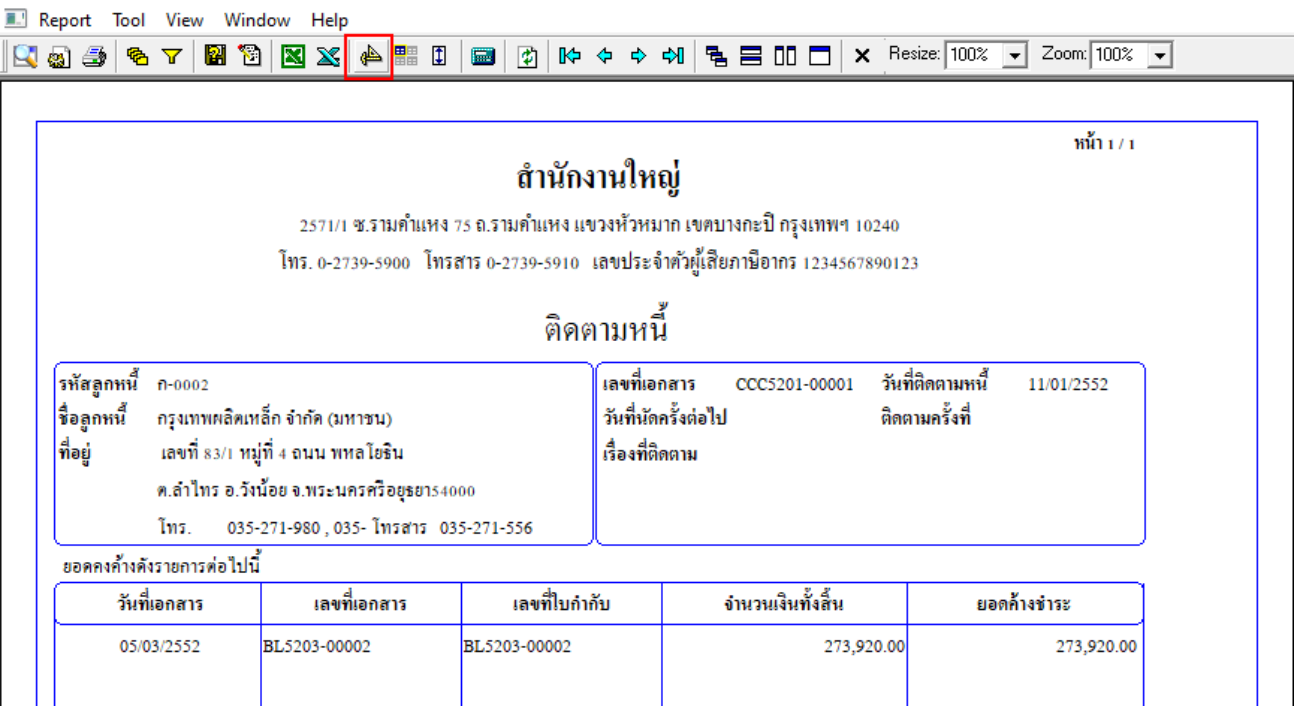

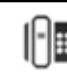

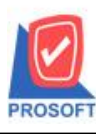

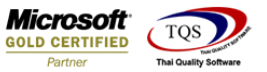

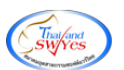

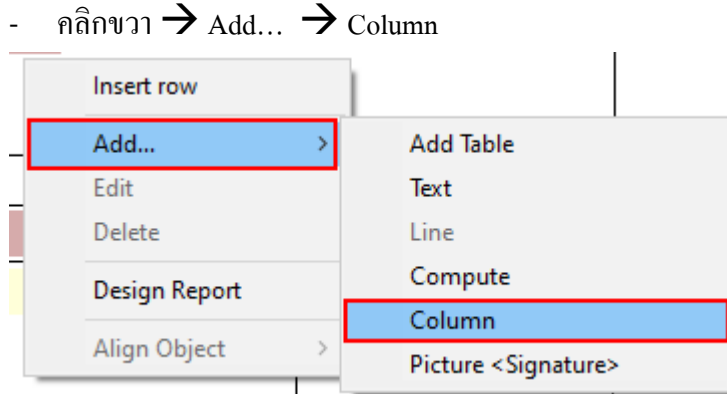

- เลือกเพิ่มคอลลัมน์ Design เอง ดังนี้  $\mathrm{SO}\_$ DueDate :: วันที่นัดชำระ

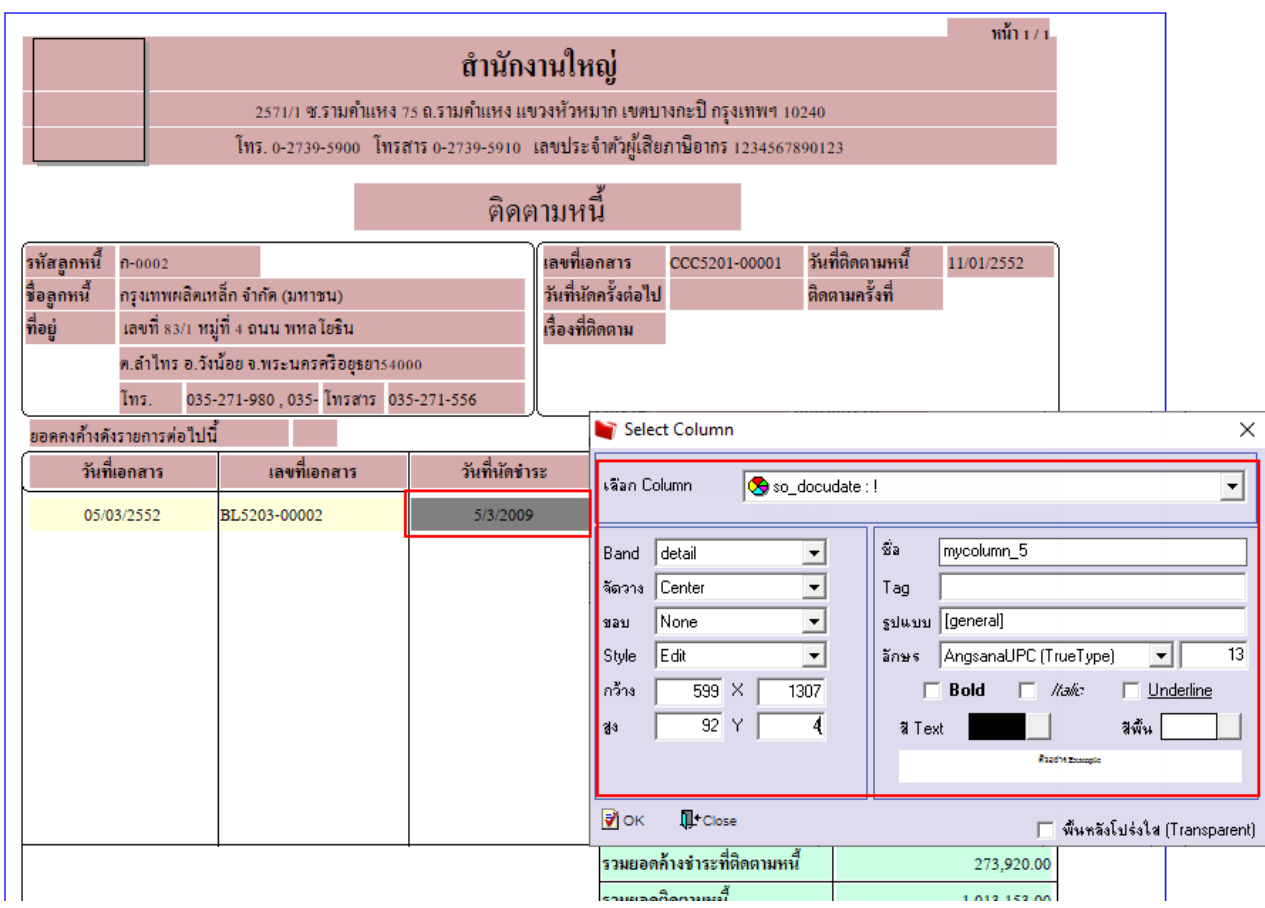

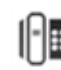

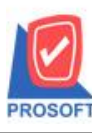

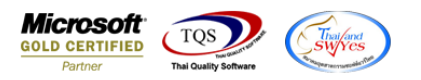

# $-$  จะได้รูปแบบตามรายงานที่ทำการเพิ่มเติม  $\rightarrow$  จากนั้นกด Exit

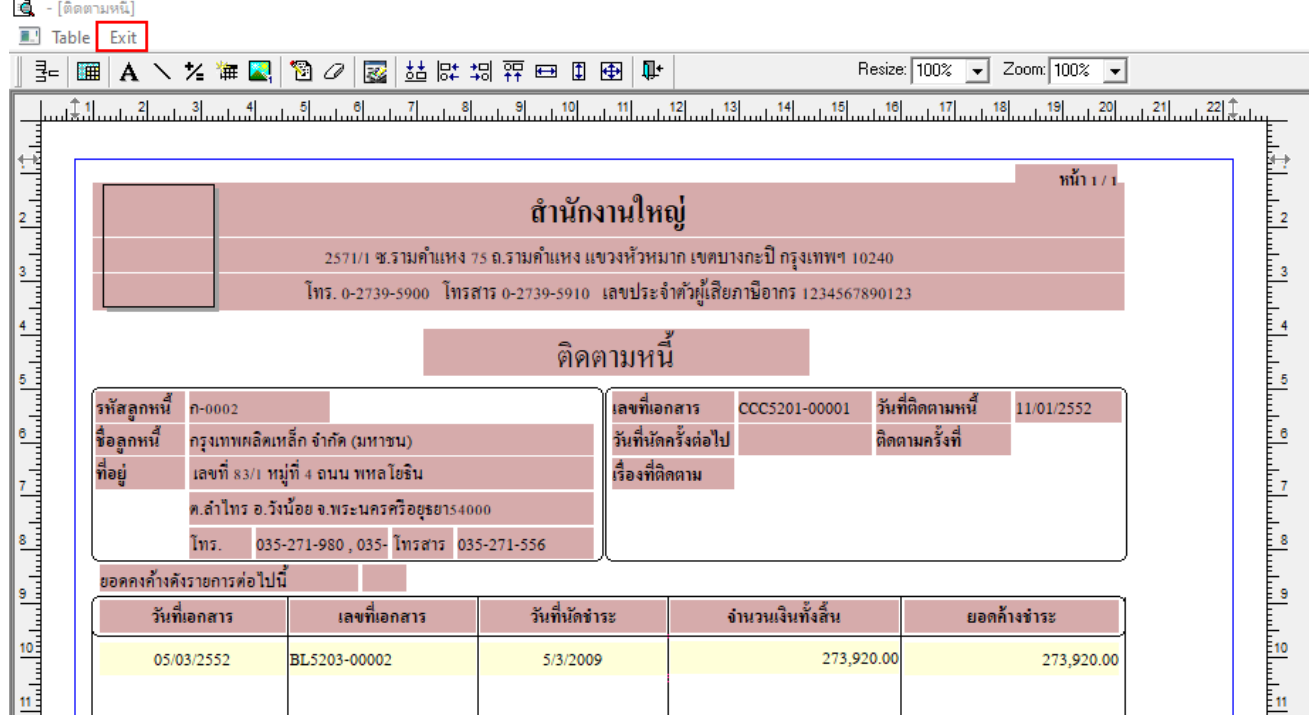

# - จากนั้นทำการ Save รายงาน Tool  $\rightarrow$  Save As Report...

#### ี (ติดตามหนึ่)

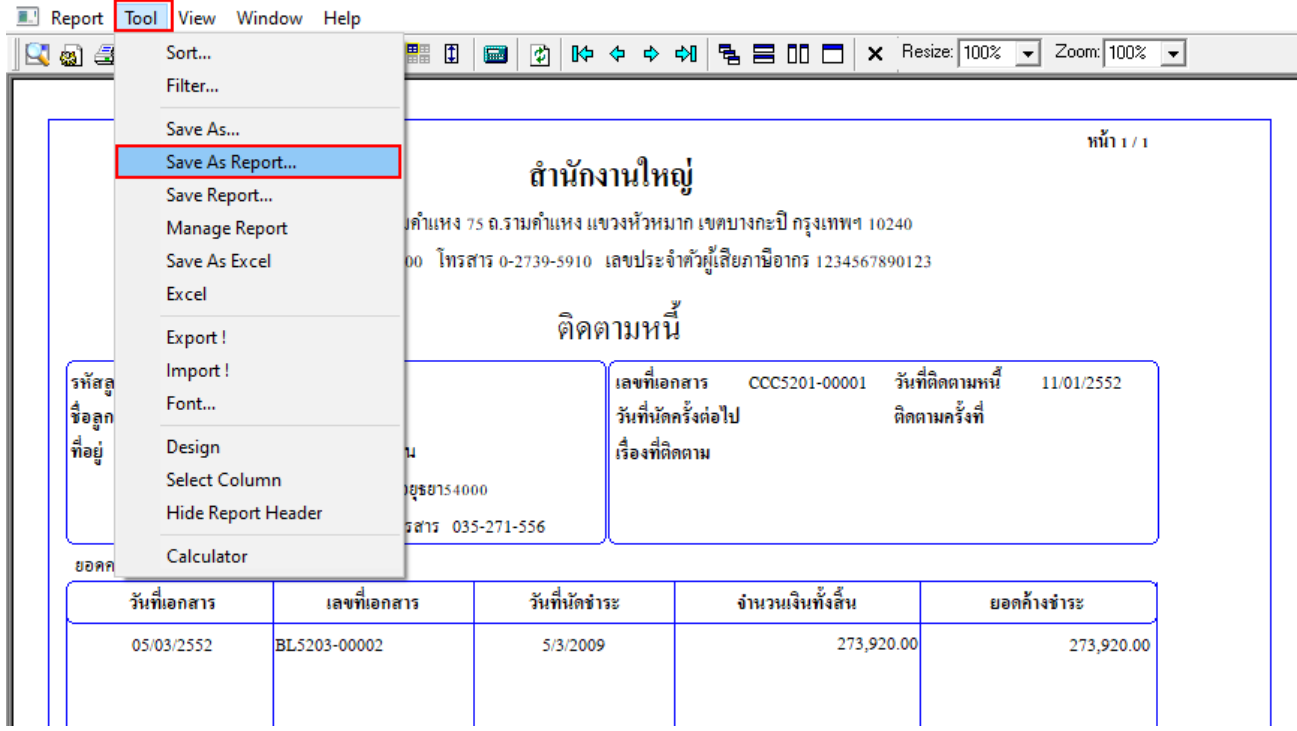

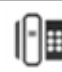

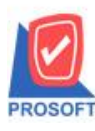

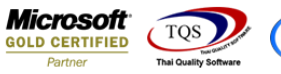

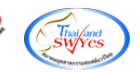

- เลือก Path ที่เก็บ > ช่อง Report Name > ok

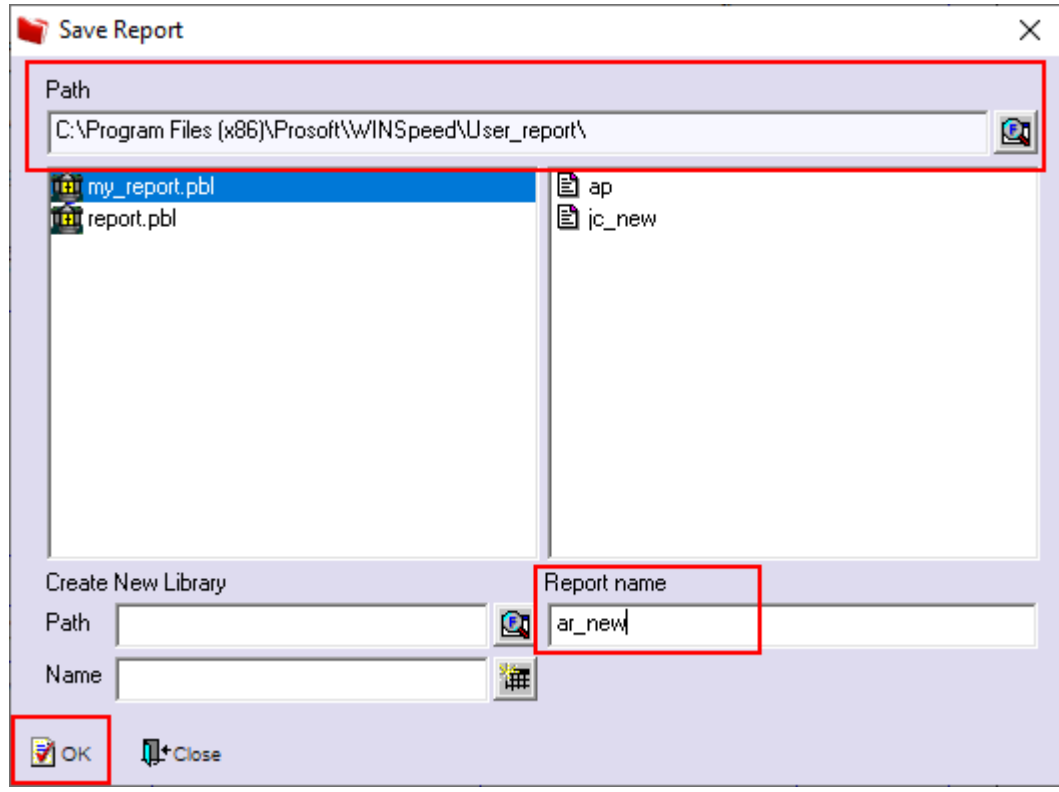

- ขั้นตอนการ Add form Company Manager > CM Form Manager > Form Setup

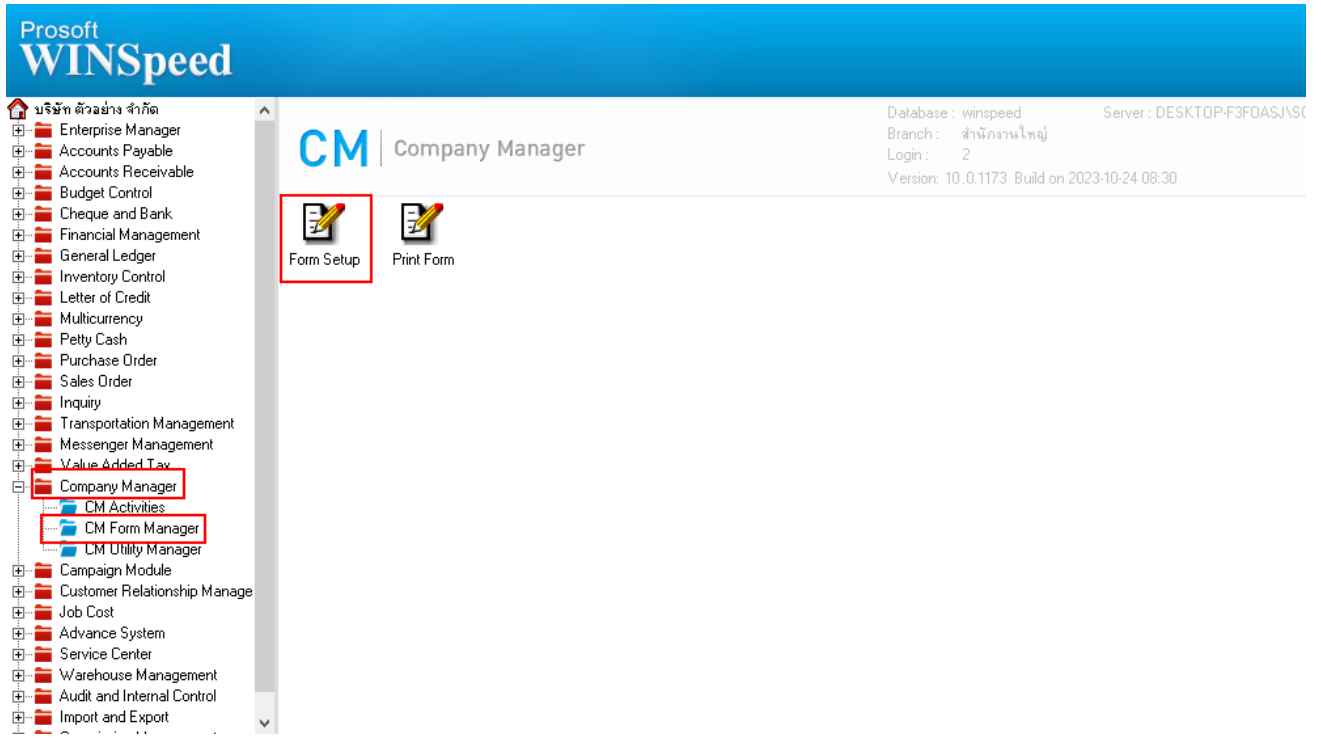

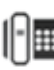

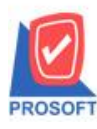

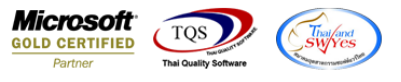

- เลือก Inventory Control > รับคืนจากการเบิก > เลือกชื่อฟอร์มบรรทัดสุดท้าย

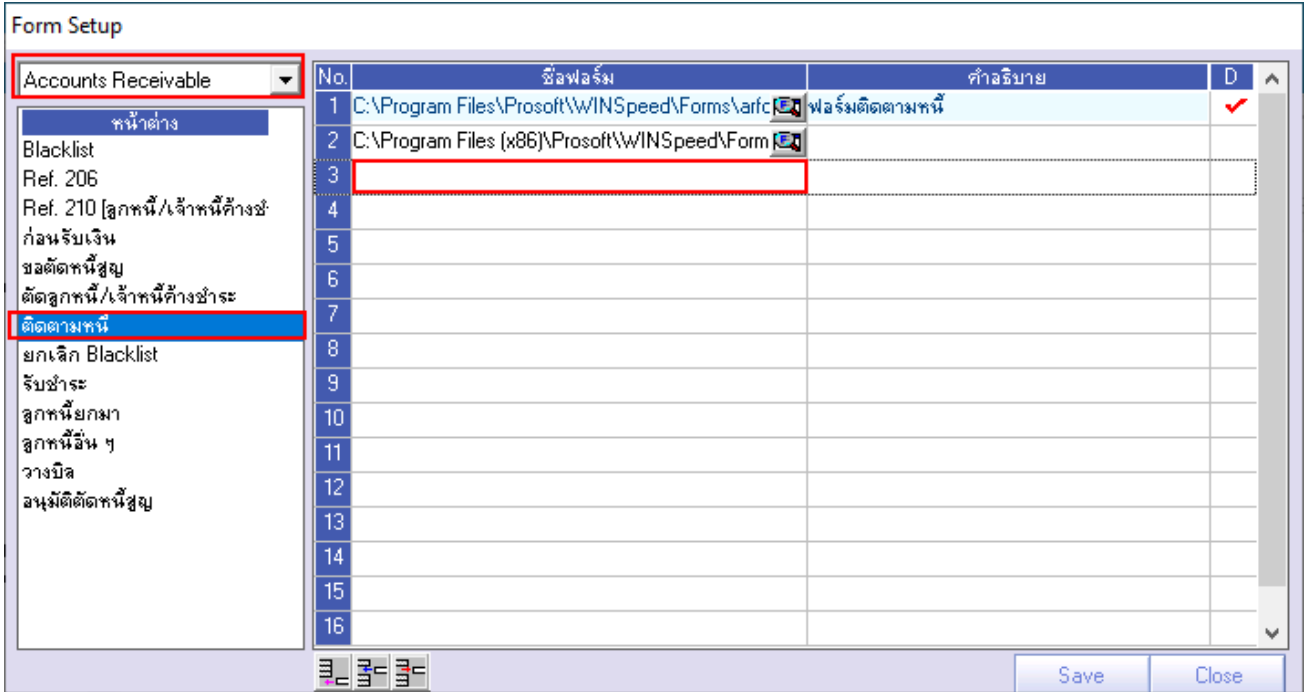

# $\hat{\mathfrak{l}}$ เลือกใช้ฟอร์ม  $\Rightarrow$  Save

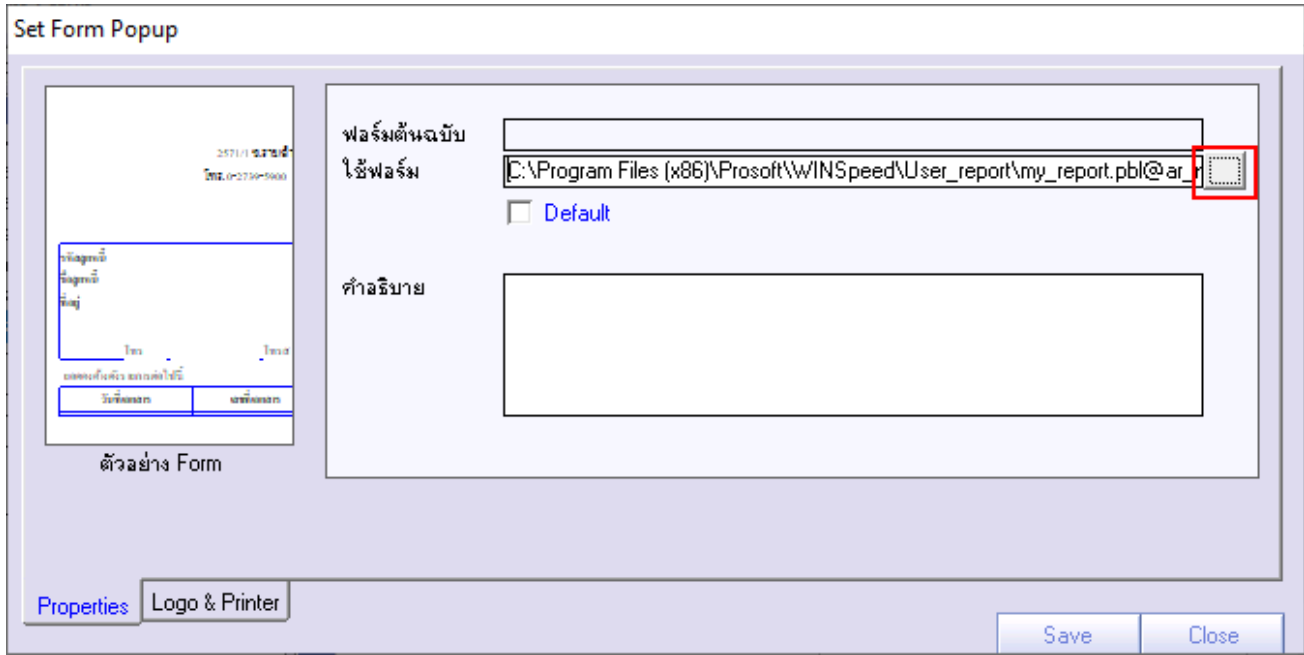

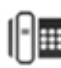

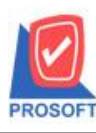

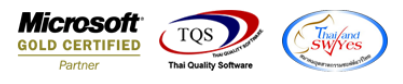

 $\times$ 

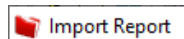

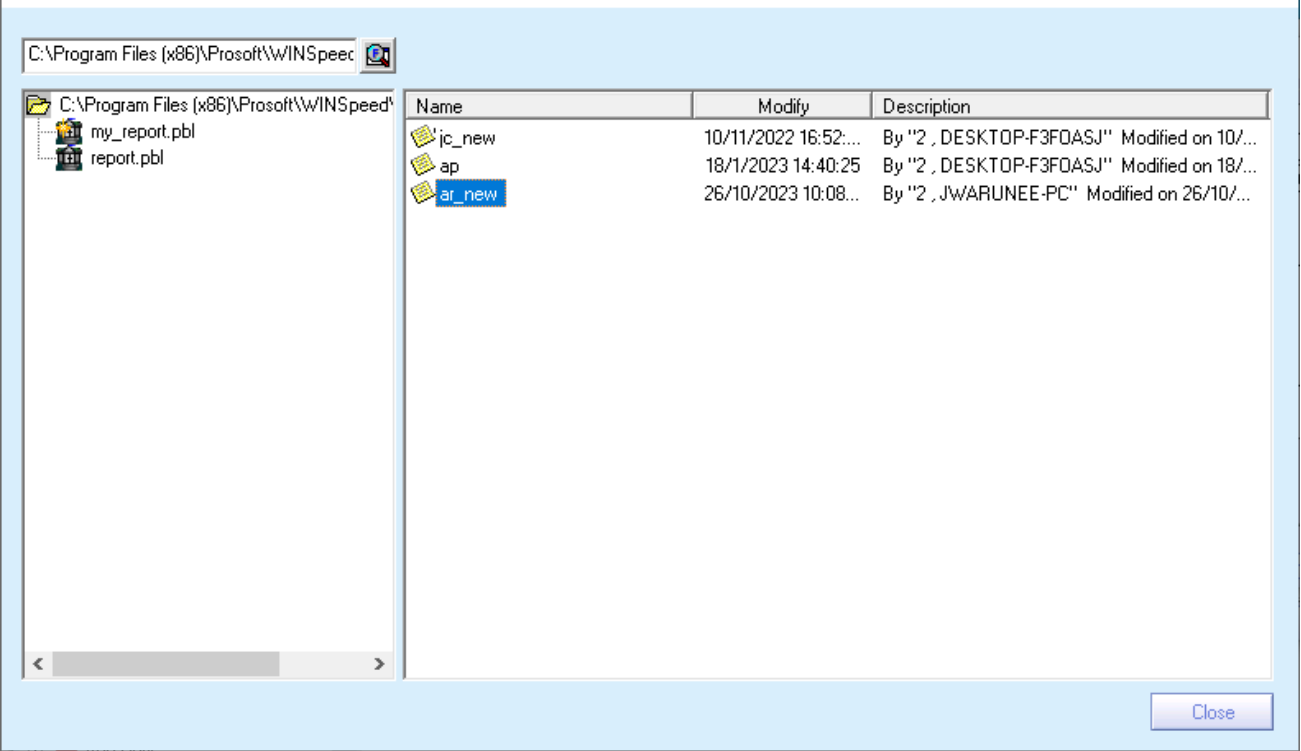

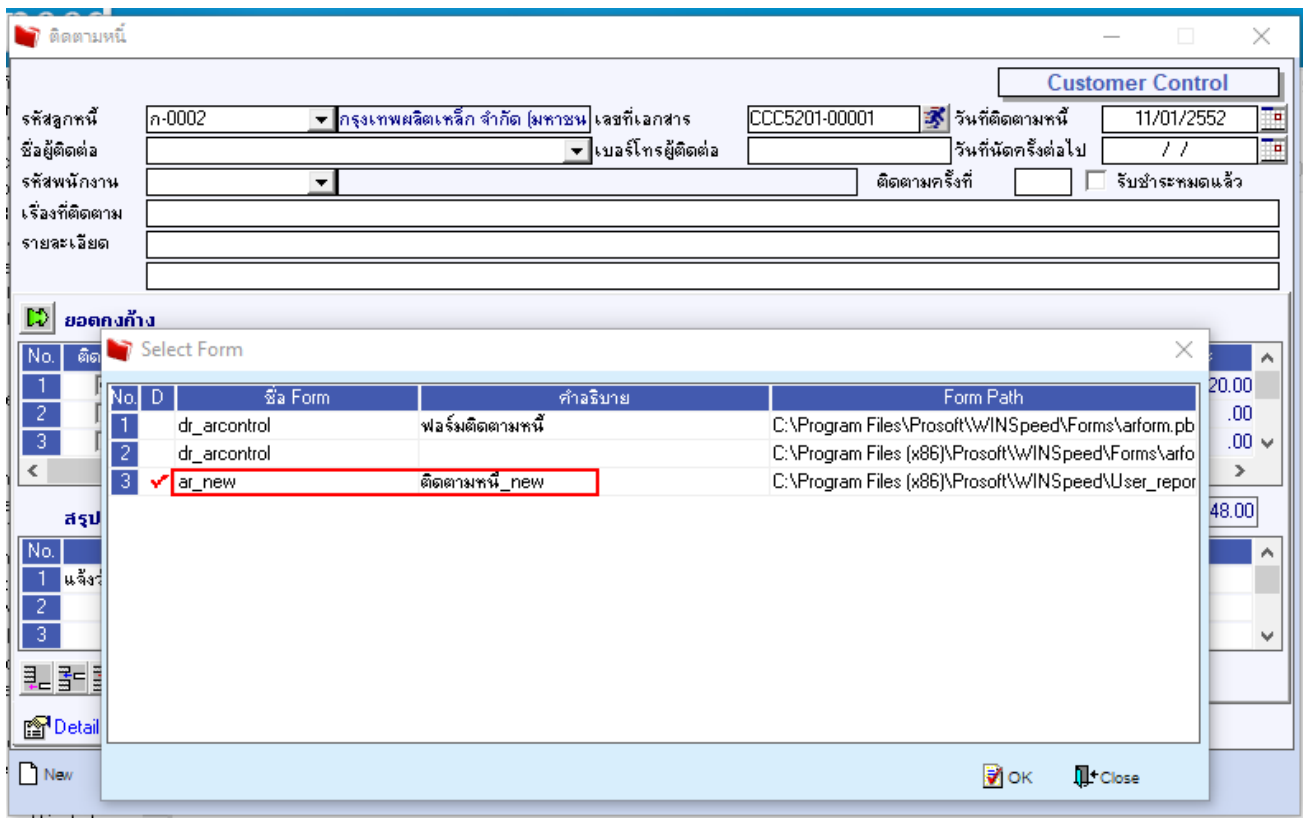

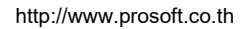

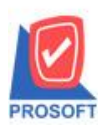

Form Setup

Blacklist Ref. 206

∣ก่อนรับเงิน |<br>|ขอตัดหนี้สูญ

<mark>ียกเลิก Blacklist</mark> ∣รับชำระ |ลูกหนียกมา |ลูกหนี้อื่น ๆ

ิตน้ำต่าง

# 633 **ซอฟท์แวร์รีสอร์ท ถนนรามค าแหงแขวงหัวหมากเขตบางกะปิ กรุงเทพฯ 10240 บริษัท โปรซอฟท์ คอมเทค จ ากัด**

**โทรศัพท์: 0-2739-5900 (อัตโนมัติ) http://www.prosoft.co.th**

 $\mathbb{H}$ 

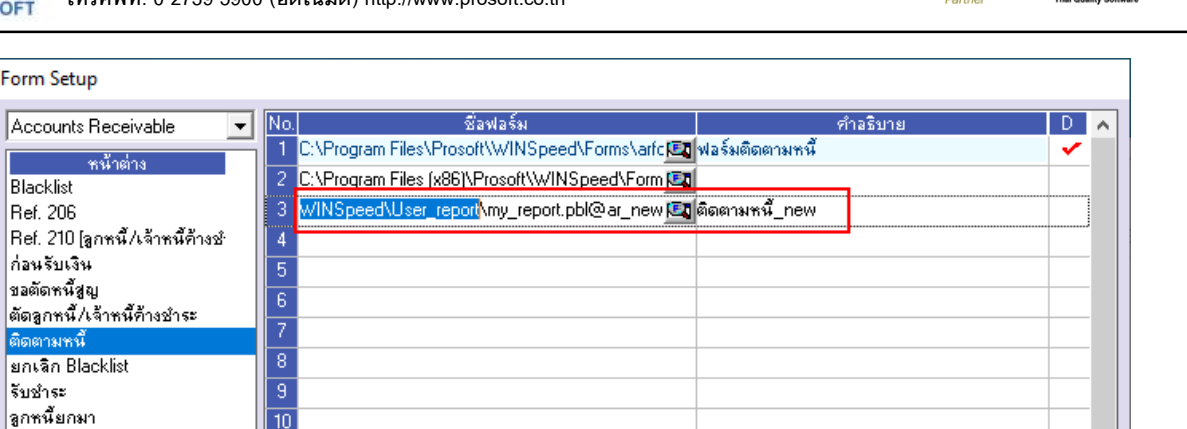

**Microsoft**<br>**GOLD CERTIFIED** 

Save

TOS

U

Close

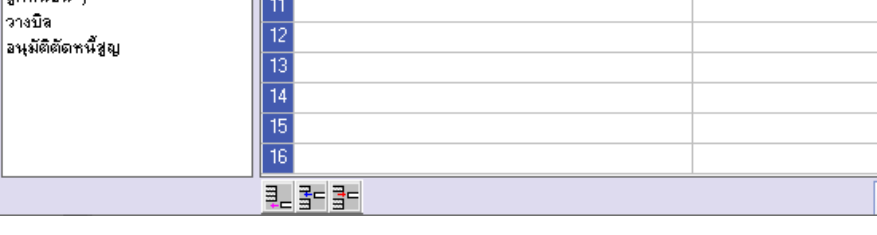

#### $\bullet$  - [ติดตามหนี้]

Report Tool View Window Help

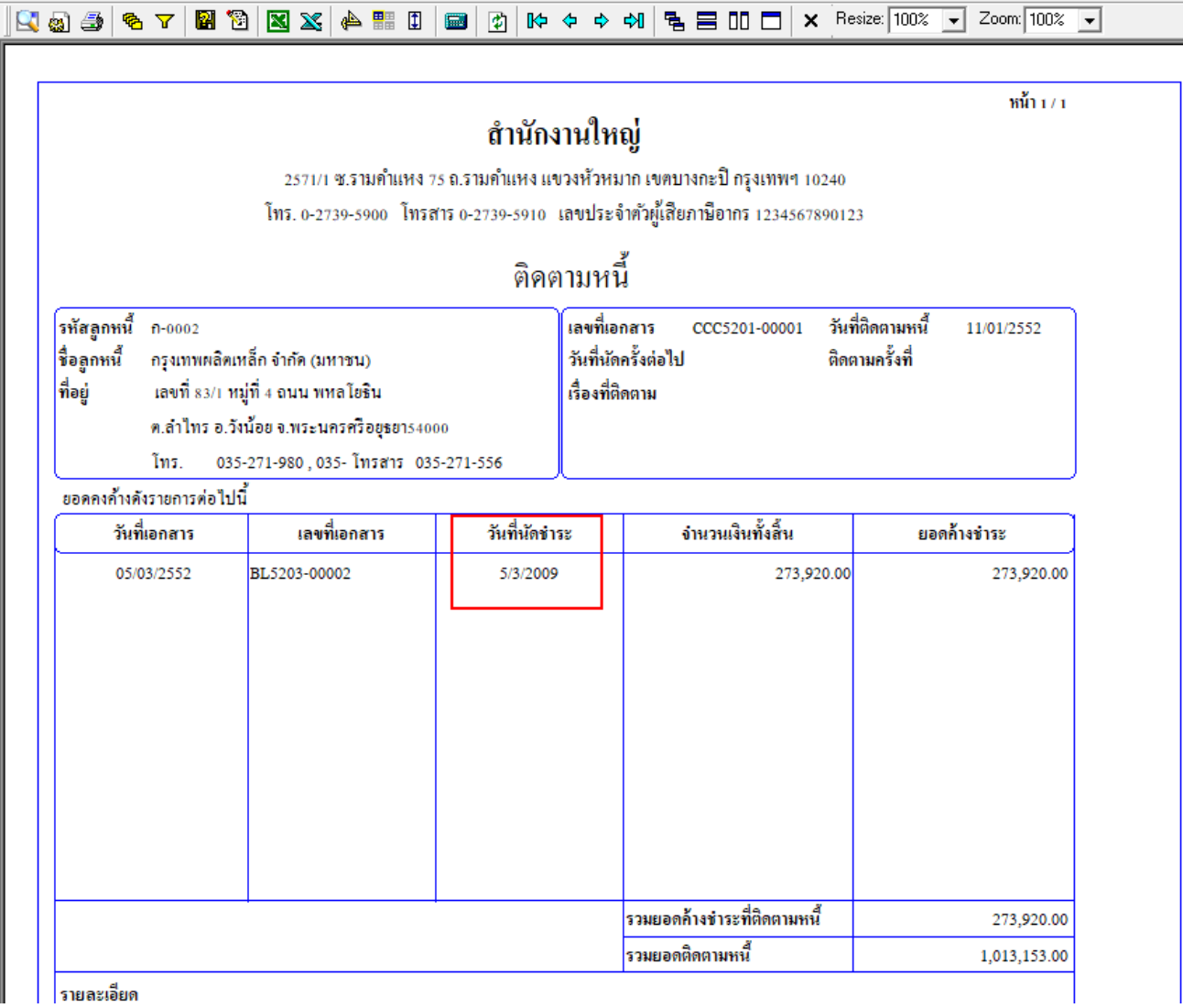

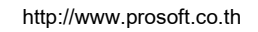